# UCCX 7.x:使用者向高可用性群集新增節點時出錯

### 目錄

[簡介](#page-0-0) [必要條件](#page-0-1) [需求](#page-0-2) [採用元件](#page-0-3) [慣例](#page-0-4) [問題](#page-0-5) [解決方案](#page-1-0) [相關資訊](#page-1-1)

## <span id="page-0-0"></span>簡介

本文討論如何對Add to Cluster is failedCisco Unified Contact Center Express(UCCX)7.x ClusterException invalid AdminPwd

### <span id="page-0-1"></span>必要條件

#### <span id="page-0-2"></span>需求

本文件沒有特定需求。

<span id="page-0-3"></span>採用元件

本文檔中的資訊基於Cisco UCCX 7.x。

本文中的資訊是根據特定實驗室環境內的裝置所建立。文中使用到的所有裝置皆從已清除(預設 )的組態來啟動。如果您的網路正在作用,請確保您已瞭解任何指令可能造成的影響。

#### <span id="page-0-4"></span>慣例

如需文件慣例的詳細資訊,請參閱[思科技術提示慣例。](/content/en/us/support/docs/dial-access/asynchronous-connections/17016-techtip-conventions.html)

#### <span id="page-0-5"></span>問題

嘗試使用Cisco UCCX 7.x將第二個節點新增到群集時,由於收到ClusterException invalid AdminPwd錯誤消息, Add to Cluster失敗。

此問題已記錄在Cisco錯誤ID [CSCsy13029\(](https://tools.cisco.com/bugsearch/bug/CSCsy13029)僅限[註冊客](http://tools.cisco.com/RPF/register/register.do)戶)。

<span id="page-1-0"></span>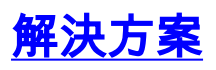

為了解決此問題,請執行以下步驟:

- 將RDP/VNC插入伺服器後,請轉至開始 > 程式 > CCX管理員 > Cisco Unified CCX管理實用 1. 程式,以啟動管理實用程式。
- 2. 使用管理員密碼登入,然後重置CRSAdministrator帳戶的密碼。
- 3. 選中「使用者」的CRSAdministrator覈取方塊,然後按一下選項標籤。
- 4. 按一下Set New Password,然後在兩台伺服器上設定相同的密碼。

### <span id="page-1-1"></span>相關資訊

- [語音技術支援](http://www.cisco.com/cisco/web/psa/default.html?mode=tech&level0=268436015&referring_site=bodynav)
- **•[語音和整合通訊產品支援](http://www.cisco.com/cisco/web/psa/default.html?mode=prod&level0=278875240&referring_site=bodynav)**
- [技術支援與文件 Cisco Systems](http://www.cisco.com/cisco/web/support/index.html?referring_site=bodynav)